### Введение

Программа ОРС Server.exe предназначена для подключения сервера "ОИК Диспетчер NT" далее ОИК в качестве сервера ОРС. Программа ОРС Client.exe функционирует совместно с библиотеками OPC Server.dll, tmconn.dll, cfshare.dll, opcproxy.dll, opccomn ps.dll, opc aeps.dll, выполняя функции ОРС сервера.

## Установка на компьютер с установленным сервером ОИК

- 1. Скопировать библиотеки из архива http://www.iface.ru/pub/tools/OPC proxy stub.zip в подкаталог System32 каталога, значение которого содержится в системных переменных "SystemRoot" или "windir" и его можно узнать с помощью команды "set", например: "C:\WINNT\System32" или "C:\WINDOWS\System32"
- 2. Последовательно исполнить в каталоге "%SystemRoot%\System32": RegSvr32 opcproxy.dll RegSvr32 opccomn ps.dll RegSvr32 opc aeps.dll
- 3. Скопировать файлы ОРС Server.exe, ОРС Server.ini, ОРС Server.dll из архива http://www.iface.ru/pub/tools/IFACE OPC GW.zip в каталог, куда установлен сервер ОИК.
- 4. В этом же каталоге выполнить: OPC Server.exe /regserver
- 5. Создать или отредактировать файл ОРС Server.ini выставлением необходимых параметров конфигурации.
- 6. Настроить DCOM, если этого требует конфигурация (ОРС клиент и ОРС сервер установлены на разных компьютерах или политика безопасности DCOM не позволяет подключиться к серверу ОИК)
- 7. Запуск ОРС Server.exe будет произведен при запросе на соединение со стороны клиента OPC.

# Установка на компьютер без установленного сервера ОИК

- 1. В параметрах безопасности сервера ОИК, к которому будет производиться подключение лобавить учетную запись, от имени которой будет подключаться ОРС Server.exe с другого компьютера с выставлением необходимых прав доступа.
- 2. Скопировать библиотеки из архива http://www.iface.ru/pub/tools/OPC proxy stub.zip в подкаталог System32 каталога, значение которого содержится в системных переменных "SystemRoot" или "windir" и его можно узнать с помощью команды "set", например: "C:\WINNT\System32" или "C:\WINDOWS\System32"
- 3. Последовательно исполнить в каталоге "%SystemRoot%\System32": RegSvr32 opcproxy.dll RegSvr32 opccomn ps.dll RegSvr32 opc aeps.dll
- 4. Скопировать файлы OPC Server.exe, OPC Server.ini, OPC Server.dll из архива http://www.iface.ru/pub/tools/IFACE OPC GW.zip в каталог, куда будет установлен шлюз, тула же скопировать tmconn.dll. cfshare.dll из поставки сервера ОИК
- 5. В этом же каталоге выполнить: OPC Server.exe /regserver
- 6. Настроить DCOM, если этого требует конфигурация (ОРС клиент и ОРС сервер установлены на разных компьютерах или сообщения о невозможности работы с локальным cepberom).
- 7. Запуск ОРС Server.exe будет произведен при запросе на соединение со стороны клиента OPC.

#### Размешение

Файл исполняемого модуля ОРС Server.exe должен располагаться в одном каталоге с файлом конфигурации OPC Server.ini, библиотеками tmconn.dll и cfshare.dll, которые поставляются в составе комплекса ОИК, что обуславливает предпочтительное размещение в том же каталоге, куда установлен сервер ОИК.

Файл конфигурации ОРС Server.ini представляет собой текстовый файл и должен располагаться в каталоге, куда установлен шлюз.

### Описание файла конфигурации шлюза ОИК <-> ОРС

Файл конфигурации состоит из разделов, название которых заключено в квадратные скобки "[]" и параметров, отделенных от значений знаком равенства "=".

Раздел [Connection] определяет параметры подключения к серверу ОИК.

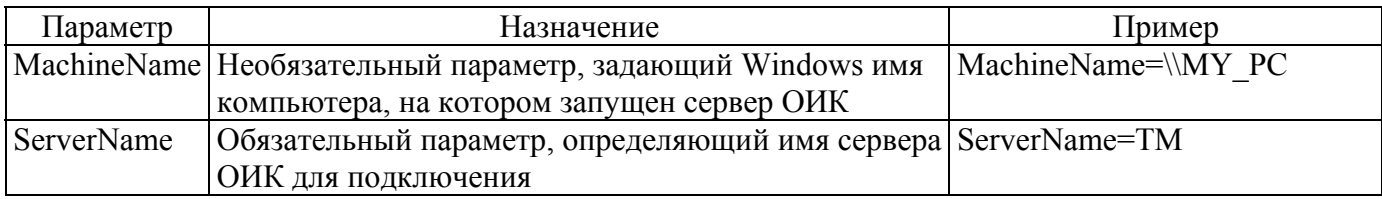

Раздел [Syntax] задает соответствие аналоговых сигналов ОИК и тегов ОРС и состоит из записей вида:

<"AnalogPoints" | "StatusPoints">"="<шаблон имени тега ОРС>

или.

<"AnalogPoints" | "StatusPoints">"="<адресная запись на языке ЯРД>

Пример 1: AnalogPoints= CH%d.RTU%d.AP.%d

Шаблон подстановки числового значения "%d", при обращении к серверу ОРС должен быть заменен на числовые значения реально существующих в конфигурации ОИК номеров канала, КП и объекта.

Для данного примера у сервера ОРС может быть запрошен тег с именем CH0.RTU103.AP.1 для получения ТИТ из объекта 1 в КП 103 канала 0.

Пример 2: StatusPoints= CH%d.RTU%d.SP.%d

Для данного примера у сервера ОРС может быть запрошен тег с именем CH0.RTU1.SP.1 для получения ТС из объекта 1 в КП 1 канала 0.

Примеры файла конфигурации:

Пример 1 для подключения к ОИК по сети:

[Connection] MachineName=\\TMSYS001 ServerName=TM

[Syntax] AnalogPoints=CH%d.RTU%d.AP.%d StatusPoints=CH%d.RTU%d.SP.%d

Пример 2 для локального подключения к ОИК:

[Connection] ;MachineName=\\TMSYS003 ServerName=TM

[Syntax] AnalogPoints=#TT%d.%d.%d StatusPoints=#TC%d.%d.%d